# الوحده الثاني /المحاضره الثالثه

## نظم التشغيل وإدارة الملفات) 7 Windows)

# Operating Systems & File Management )(Windows 7)

 $1577$   $1577$ 

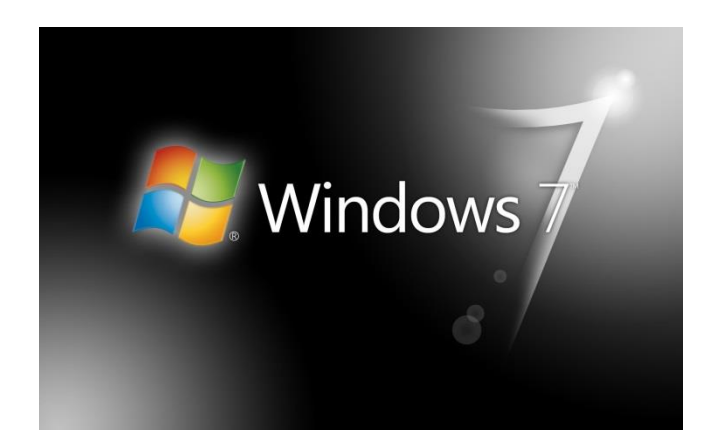

 **اللهم أني أسالك فهم النبيين و حفظ المرسلين والمالئكة المقربين اللهم اجعل ألسنتنا عامرة بذكرك وقلوبنا بخشيتك وأسرارنا بطاعتك إنك على كل شي قدير وحسبنا هللا ونعم الوكيل ..**

**تمنياتي للجميع بتوفيق والنجاح...**

**تلخيص: بنت ابوها 333**

**مراجعه: nourh669** 

## **تشغيل نظام ويندوز واغالقه 7**

 **يتم التشغيل عن طريق الضغط على مفتاح تشغيل الجهاز ومن ثم يظهر الشكل التالي والذي يسمى بسطح المكتب Desktop .**

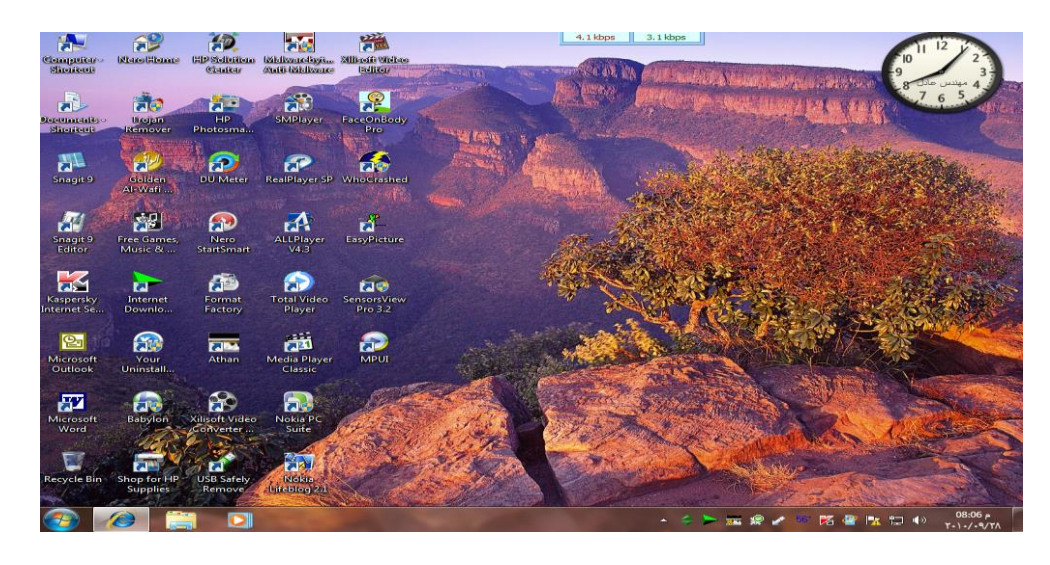

- **يظهر فيه بعض االيقونات التي تمثل الملفات التي يعمل عليها المستخدم ومنها االيقونات الخاصة بالنظام مثل جهاز الكمبيوتر، سلة المحذوفات ، المستندات ، الخ.**
	- **كما يظهر في أسفل الشاشة شريط يسمى بـ"شريط المهام" والذي يظهر فيه زر والذي يظهر قائمة "إبدأ" عند الضغط عليه.**
- **شريط المهام تظهر فيه أزرار تشير إلى البرامج والملفات النشطة والمستخدمة في الوقت الحالي من قبل المستخدم، كما يظهر فيه رمز الساعة وعند وضع المؤشر عليه يتم إظهار التاريخ.**

- < ▶ 宝線 z 5 路 雪 取 ロ 4> 08:05 p.

#### **إيقاف تشغيل برنامج ويندوز 7**

**ويمكن إيقاف تشغيل برنامج ويندوز 7 عن طريق تتبع الخطوات التالية:**

- **الضغط على الزر ستظهر قائمة أبدأ يتم اختيار منها "إيقاف التشغيل" الغالق الجهاز.**
- **عندما تريد خيارات أخرى مثل إعادة التشغيل أو أسبات وغيره اضغط على السهم المجاور لزر "إيقاف التشغيل" ستظهر قائمة كما في الشكل، اختار منها الخيار المطلوب**

**RAPE** 

## **بإمكانك تطبيق الخيارات السابقة كالتالي:**

- **بعد إغالق كل البرامج المفتوحة**
- **الضغط من لوحة المفاتيح على مفتاحي )4F +Alt )في نفس الوقت.**
- **تظهر نافذة كما في الشكل، اختار منها الخيار المطلوب ثم اضغط "موافق"**

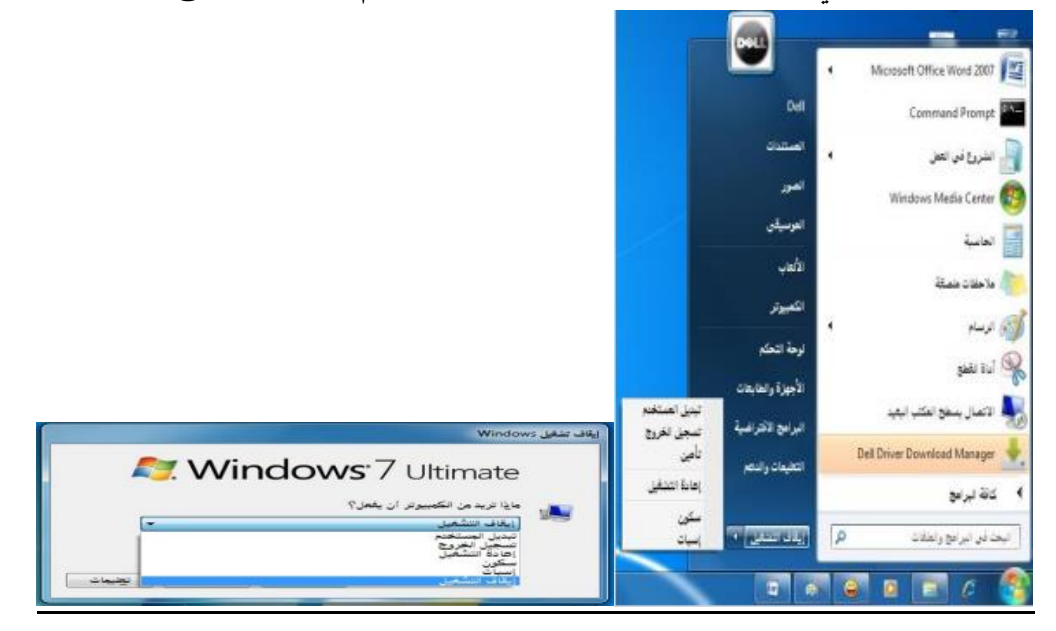

## **التاريخ والوقت**

**يظهر في يسار شريط المهام رمز يدل على الوقت وعند وضع مؤشر الفأرة عليه يظهر التاريخ، ويمكن تعديل الوقت والتاريخ بإتباع الخطوات التالية: .1 الضغط بالزر االيسر للفأرة على رمز الوقت سيظهر الشكل ومن ثم الضغط على "تغيير إعدادات الوقت والتاريخ" سيظهر الشكل المرفق...**

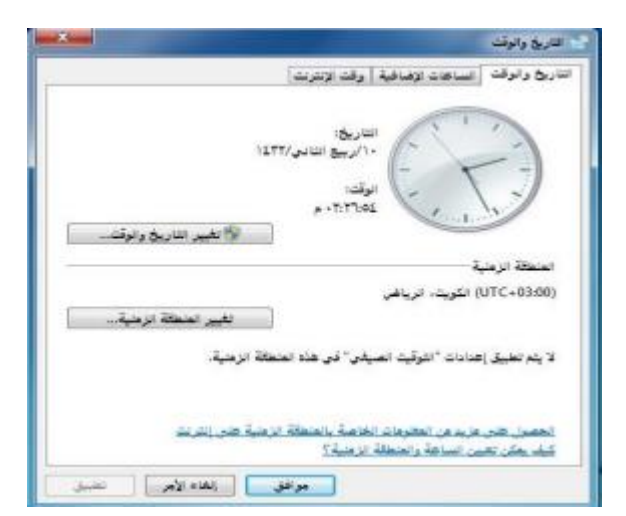

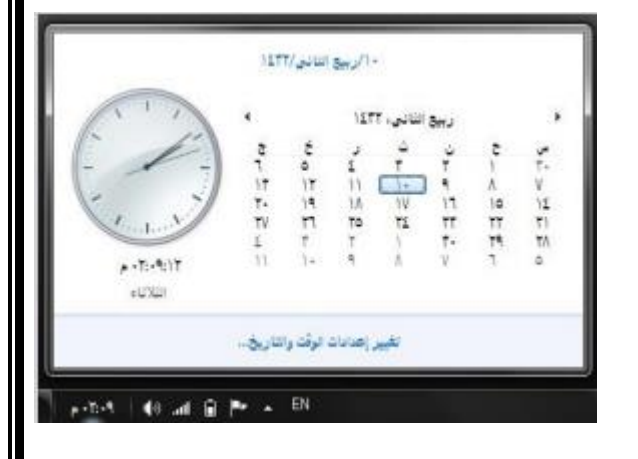

**أو الضغط بالزر االيمن على رمز التاريخ والوقت سيتم إظهار الشكل المرفق...** 

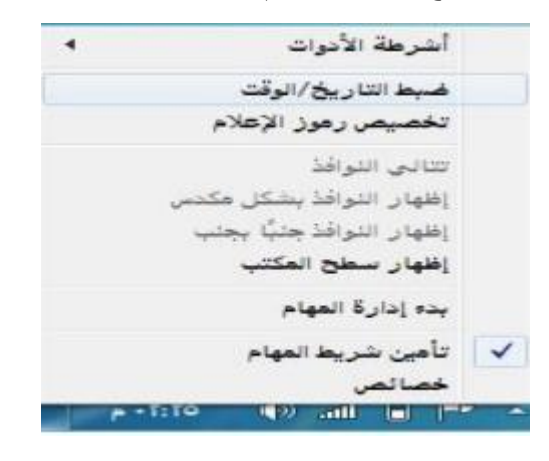

**ومن ثم الضغط على "ضبط التاريخ / الوقت" سيظهر الشكل ....**

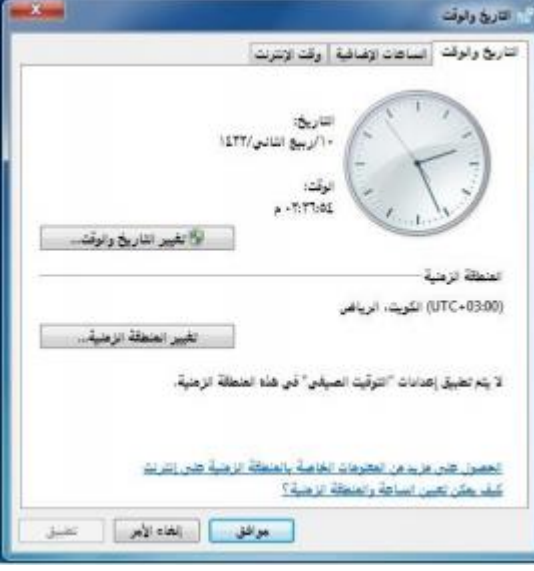

- **.2 ومن الشكل السابق نضغط على الزر "تغيير التاريخ والوقت" سيتم إظهار الشكل المجاور.....**
- **.3 من الشكل الجديد من قائمة "التاريخ" ، نضغط على السهم اليمين واليسار للتنقل بين االشهر أو نضغط على اسم التاريخ والسنة سيتحول الى سنة نضغط على السهم اليمين واليسار للتنقل سنة بعد سنة ونكرر العملية عندما نريد التنقل كل عشر سنين ، والضغط على رقم اليوم المطلوب.**
	- **.4 من أسفل رمز الساعة نحدد مكان الساعة أو الدقيقة أو الثانية ونغير حسب المطلوب.**
		- **.5 الضغط على الزر "موافق " لقبول التغيرات أو "إلغاء االمر" لرفضها.**

 $\Theta$ 

 $\blacklozenge$ 

الخالط

#### **إعدادات الصوت**

 **تظهر صورة لمكبر الصوت على شريط المهام والذي يمكن استخدامه في تكبير وتصغير حجم الصوت ويتم ذلك عن طريق تتبع الخطوات التالية: .1 الضغط بالزر االيسر للفأرة على رمز الصوت سيظهر الشكل المرفق. .2 وضع مؤشر الفأرة على الشريط الخاص بالصوت لتكبير حجم الصوت أو إنقاصه. .3 الضغط على رمز مكبر الصوت في هذا الشكل لجعل الصوت صامت أو العكس**

## **استخدام الفأرة) Mouse)**

الفأرة :هَي عبارة عن جهاز مّيكانٌكيكيَّ صغيّر يتصل بجهاز الكومبّيوتر عن طرّيق سلك وّيظهر **شكلة ف ي الشاشة على هيئة**

**سهم ويعتبر من أجهزة االدخال المهمة في التعامل مع ج ميع الملفات والبرامج ويستخدم في عدة عمليات منها :**

**زر الفاره االيسر:**

- **.1 التأشير Pointing : هو تح رك الفأرة لوضع المؤشر على احد البنود.**
- **.2 النقر Clicking :وذلك بوضع مؤشر الفأرة على ا يقونة ما وضغط الزر االيسر لها مرة واحدة نالحظ تغ ر لون االيقونه وتميزها عن غيرها.**
- **.3 النقر المزدوج click Double : وذلك بوضع المؤشر على احدى االيقونات والضغط على تح ر الفارة الزر االيسر مرتان متتال يتان دون ك**
- **.4 السحب Dragging : وذلك بوضع مؤشر الفأرة على احدى االيقونات وضغط الزر االيسر لها مع االستمرار بالضغط والسحب إلى مكان آخر ثم االفالت**
	- **• زر الفارة االي من : هو التأشي ر بالفارة بالزر االيمن لفتح قائمة االختصارات الت ي توضح بعض االوامر الس ريعة حسب المكان الواقف عل يه. وغالبا ما يكون الزر االيسر للعمل يات االساسية من حث التأشير و االخت يار و السحب و النقر ويكون الزر االيمن للعمل يات االختزال ية و فتح القوائم المنبثقة**

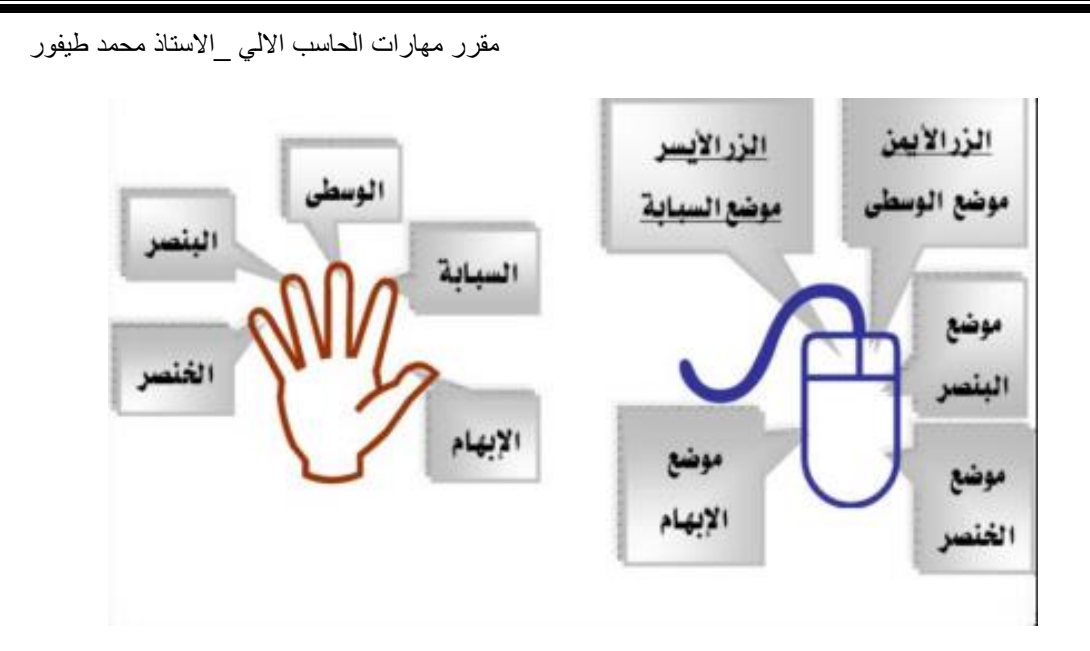

## **خيرات عرض سطح المكتب**

**سطح المكتب هو الشاشة الت ي تظهر عند بدء تشغ ل الجهاز والت ي تحتوي على مجموعة من الرموز.**

**• تغ يير خلف ة سطح المكتب**

**تغ طي سطح المكتب والت ي يمكن تغييرها بتتبع الخطوات الخلف ية هي عبارة عن الصورة الت ي التال ة:**

**/1 الضغط بالزر االيمن ف ي مكان فارغ على سطح المكتب ستظهر قائمة كما ف ي**

**الشكل التال ي ومن ثم يتم اخت ار" تخصي ص."**

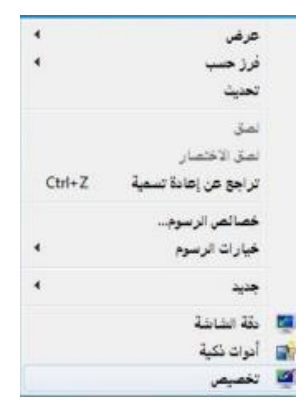

**/2 ستظهر النافذة كما ف ي الشكل المقابل.**

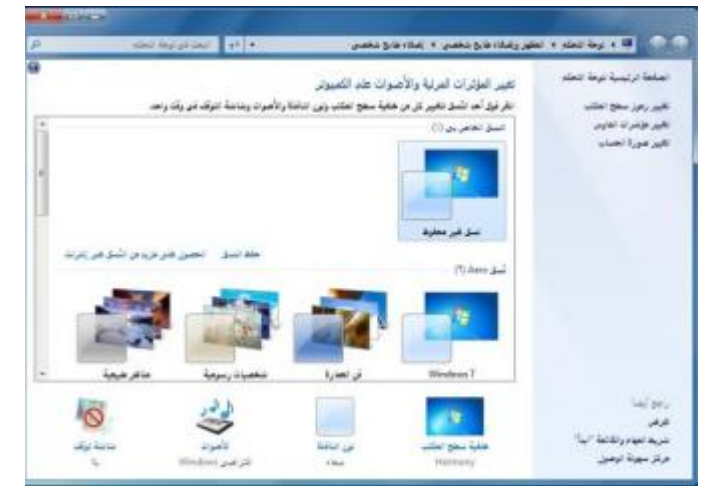

**/3 بالضغط على أحد الصور الظاهرة ف ي هذه النافذة سي تم تغيير الخلف ية ولون النافذة والصوت وشاشة التوقف ،أو يتم الضغط على" خلف ة سطح المكتب " سيتم اظهار النافذة كما ف ي الشكل.**

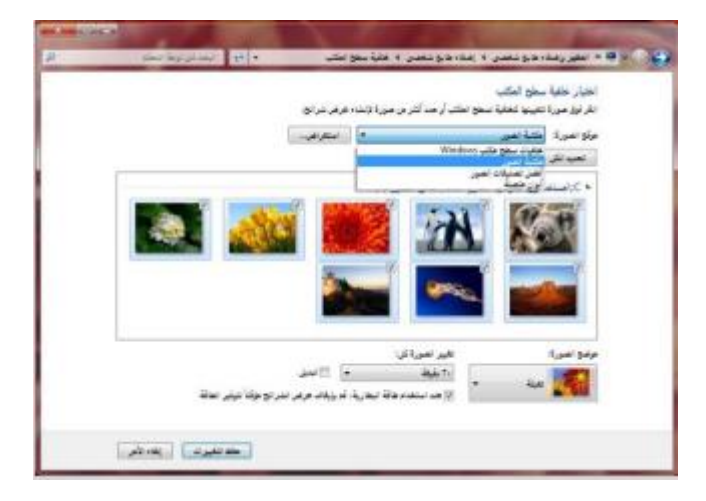

**/4 من مربع" موقع الصورة " تم اخت ار نوع الصور المطلوبة .من مربع" موضع الصورة " يتم** اختُيار المكان التَّي ستظهر فُيه الصورة على الشاشة، وخُيارات أخرى بالامكان اختُيار ها.

**/5 .الضغط على الزر" حفظ التغيرات "**

## **تغيير شاشة التوقف**

**• شاشة التوقف هي خاصية تقلل من استهالك الشاشة للطاقة الكهربائية والتي تساعد في إطالة العمر االفتراضي للشاشة ويمكن تغييرها كالتالي:**

**• من الشكل التالي:**

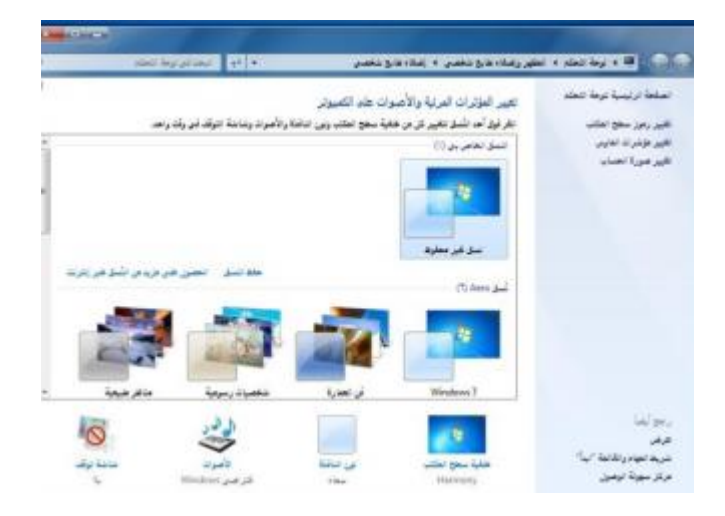

**وبالضغط على أحد الصور الظاهرة في هذه النافذة سيتم تغيير الخلفية ولون النافذة والصوت وشاشة التوقف ، أو يتم الضغط على " شاشة التوقف " سيتم أظهار النافذة كما في الشكل التالي:**

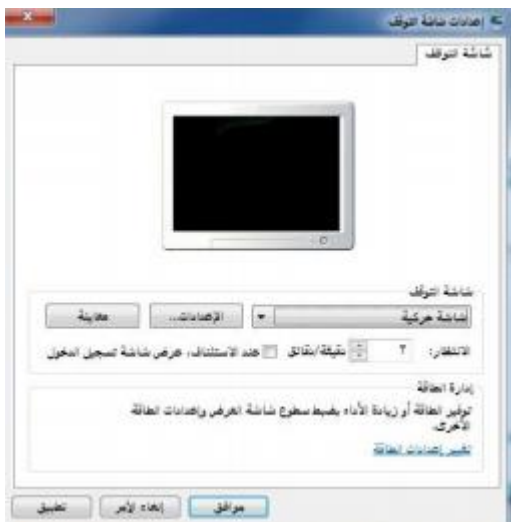

**• من قائمة "شاشة التوقف " يتم اختيار نوع شاشة التوقف والضغط على زر "االعدادات " لعمل التنسيقات المناسبة ، ومن مربع "االنتظار" يتم تحديد المدة)بالدقائق( التي سيتم إظهار شاشة التوقف بعد انتهاء هذه الفترة من غير تحريك الفأرة أو الضغط على مفتاح من لوحة المفاتيح.**

**• الضغط على الزر "موافق" أو "تطبيق" لقبول االعدادات أو "إلغاء االمر" لرفضها.**

## **تغيير ألوان النافذة )نظام االلوان(**

- **• يتيح نظام االلوان تغيير ألوان االطارات وسطح المكتب وشريط المهام ويتم تغييره كالتالي:**
	- **.1 من الشكل التالي:**

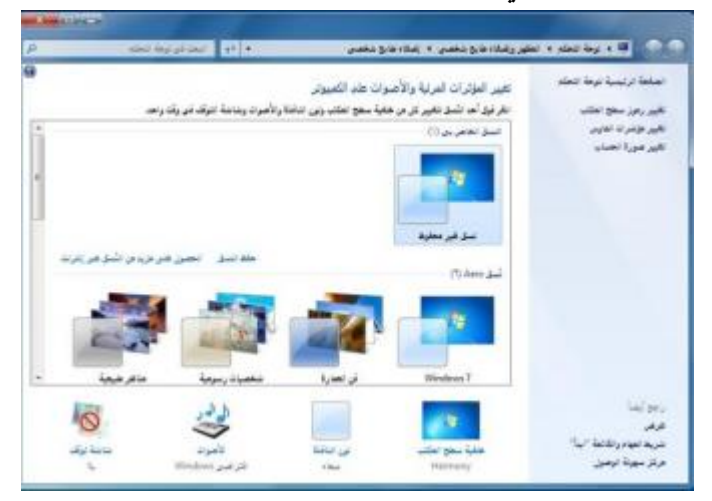

**وبالضغط على أحد الصور الظاهرة في هذه النافذة سيتم تغيير الخلفية ولون النافذة والصوت وشاشة التوقف ، أو يتم الضغط على " شاشة التوقف " سيتم أظهار النافذة كما في الشكل التالي:**

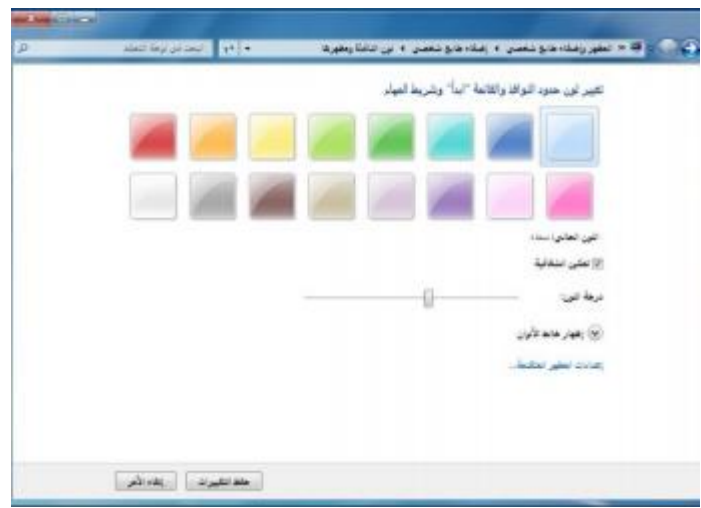

**.2 يتم اختيار اللون المناسب ومن شريط "درجة اللون" يتم زيادة أو انقاص درجة اللون، ستالحظ تطبيق االعدادت على نفس النافذة المفتوحة.**

**.3 الضغط على "حفظ التغييرات" لقبول االعدادات أو "إلغاء االمر" لرفضها.**

## **إعدادات الشاشة**

**• باالمكان تحديد جودة االلوان التي يريدها المستخدم لنظام النوافذ ويظهر هذا التأثير بشكل مباشر عبر جودة الصور وغيرها ، كما أن بعض أجهزة العرض تتطلب التوافق بينها وبين دقة العرض المختارة . وبالتالي يمكن للمستخدم تكبير/تصغير حجم العرض للشاشة وااليقونات والنوافذ وغيرها.**

**ويتم ذلك بإتباع الخطوات التالية:**

**• الضغط بزر الفأرة االيمن على سطح المكتب ستظهر قائمة كما في الشكل التالي، يتم اختيار "دقة الشاشة" منها.**

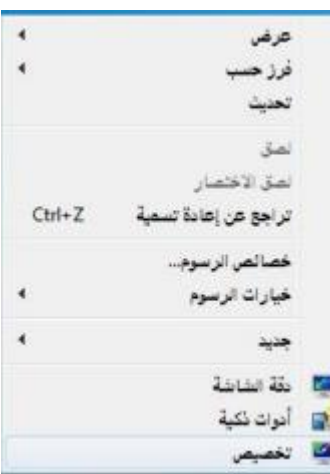

**• ستظهر نافذة كما في الشكل التالي**

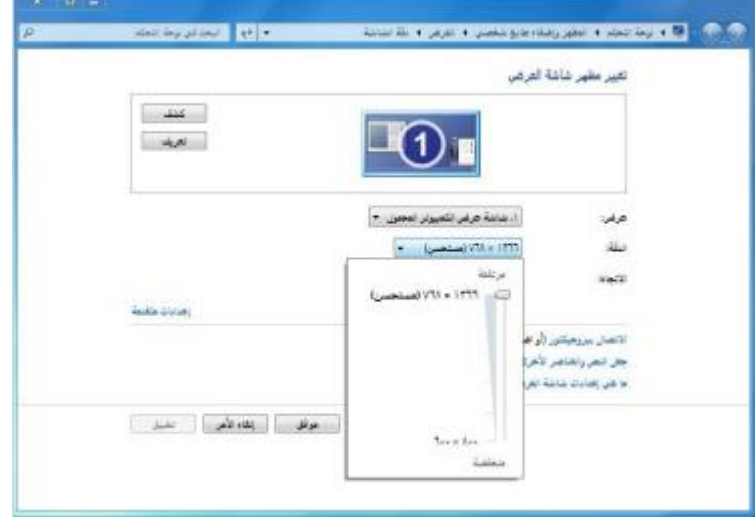

**من مربع "الدقة" يتم الضغط على الزر المجاور سيظهر شريط ، بسحبه العلى وأسفل يتم زيادة أو تقليل دقة الشاشة.**

**• الضغط على الزر "موافق".**

## **المقدرة على تهيئة قرص مرن**

**• المقصود من عملية التهيئة هو إعادة تقسيم القرص بكل قطاعاته ومسح كل البيانات التي قد يحتويها ليعود بذلك جاهزا لالستخدام واستقبال البيانات من جديد.**

- **• ولتهيئة القرص المرن يتم تتبع الخطوات التالية:**
- **.1 إدخال القرص المرن المراد تهيئته إلى محرك القرص المرن.**
- **.2 الضغط عليه بزر الفأرة االيمن سيتم إظهار قائمة كما في الشكل المجاور :**

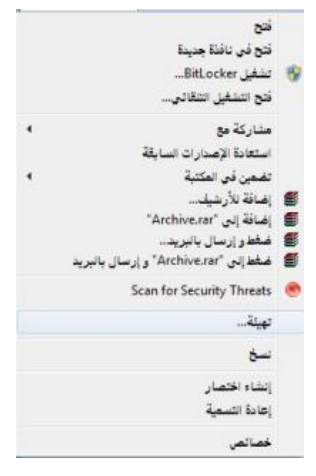

**• الضغط على أمر "تهيئة"، سيتم إظهار مربع الحوار كما في الشكل.**

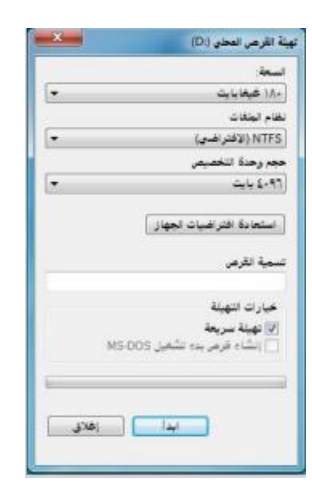

**• يتم عمل التالي:**

**» كتابة اسم للقرص في مربع "تسمية القرص". » اختيار نوع التهيئة من أمر "خيارات التهيئة" • الضغط على الزر "إبدأ" لتبدأ عملية التهيئة. • ستظهر رسالة تحذيرية تنص على أن العملية ستؤدي إلى حذف كامل البيانات في القرص ثم اضغط على الزر "موافق".**

**العمل مع الرموز )أيقونات ( – إختيار ونقل رموز سطح المكتب • يتميز نظام ويندوز باستخدامه للرموز أو االيقونات وهي االشكال المعبرة والتي تدل على ملفات البرنامج وبذلك يستغني المستخدم عن الكتابة عبر استعمال تلك الرموز. ويمكن اختيار االيقونة عن طريق النقر عليها ليصبح لونها داكنا . وبالنقر على على الزر االيمن للفأرة تظهر قائمة يمكن من خاللها التعامل مع االيقونة.**

**• وكما يظهر الشكل التالي، يظهر عدد من االوامر التي يمكن تنفيذها والتي يمكن تلخيصها فيما يلي:**

 $\mathbf{z}$ **• فتح الملف أو المجلد.** فتح في نافذة جنينة BitLocker Lake فتح التشغيل التلقائي... **• إرسال البرنامج إلى سطح المكتب )تكوين اختصار(.** مناركة مع استعادة الإصدارات السابقة **• قص الملف أو المجلد.** تضمين في المكتبة إضافة للأرشيف... 'Archive.rar' إضافة إلى **• نسخ الملف أو المجلد.** ضغط و إرسال بالبريد ضغط إلى "Archive.rar" و إرسال بالبريد Scan for Security Threats **• حذف الملف أو المجلد.** تهيئة... نسخ **• إعادة تسمية الملف أو المجلد.** إنشاء اختصار إعادة التسمية **• إظهار خصائص الملف أو المجلد** خصائص **معرفة االيقونات االساسية لسطح المكتب مثل القرص الصلب ،**

**الفهرس ، المجلدات ، الملفات وسلة المحذوفات**

**• تعتبر الملفات هي المكونات االساسية لنظام التشغيل ويندوز حيث تستخدم لحفظ البيانات ومن ثم استرجاعها. كما يمكن تنظيم هذه الملفات في مجلدات بحيث يعبر عنها على شكل تفرعات داخل القرص الصلب للحاسوب. ويمكن مشاهدة االيقونات الخاصة بالقرص الصلب والقرص المدمج كما في الشكل التالي:**

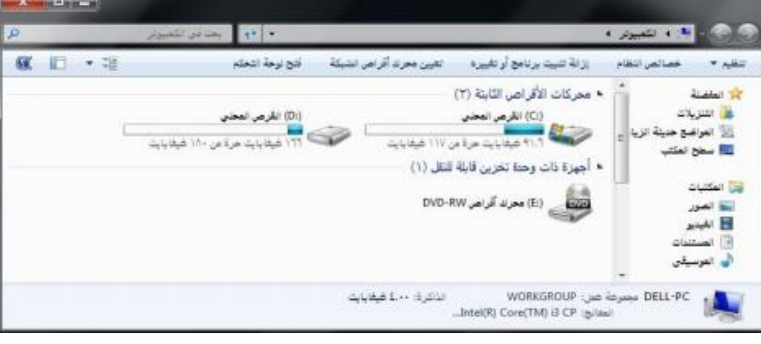

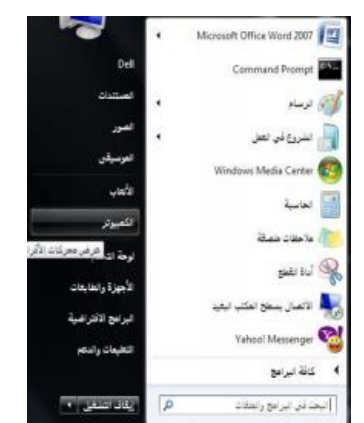

**عن طريق تتبع أحد الخطوات التالية:**

**– النقر المزدوج على االيقونة المعبرة عنها )جهاز الكمبيوتر( الموجودة على سطح المكتب أو – النقر على زر ثم النقر على )جهاز الكمبيوتر( الموجود على القائمة.**

**• ولعرض محتويات القرص الصلب يتم ذلك عن طريق النقر المزدوج على االيقونة الخاصة بالقرص الصلب والذي بدوره يحتوي المجلدات التي تحتوي على الملفات كما في الشكل التالي:**

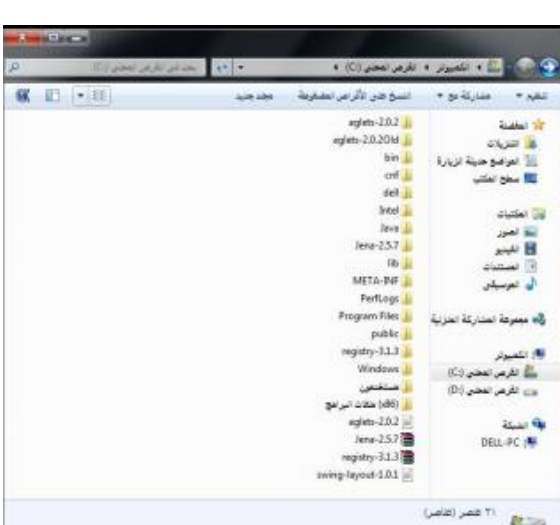

**• ولعرض محتويات أحد المجلدات يتم بالنقر المزدوج على المجلد المطلوب لتظهر الملفات التي يحتويها المجلد المطلوب كما في الشكل المرفق:**

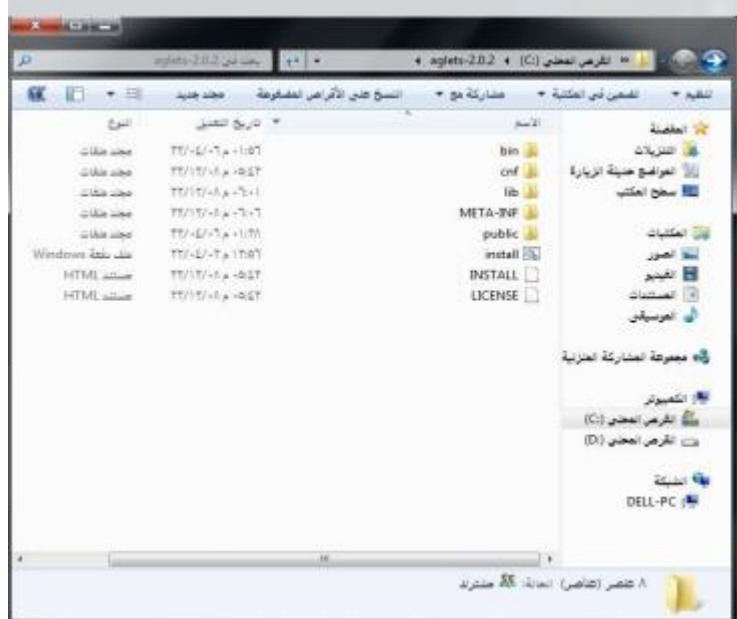

**إنشاء رمز اختصار على سطح المكتب**

**• يتيح نظام ويندوز إنشاء اختصار للملف على سطح المكتب االمر الذي يسهل على المستخدم الوصول لهذا الملف، ويتم ذلك عن طريق تكوين أيقونة إضافية للبرنامج أو الملف على سطح المكتب غير الموقع االصلي.**

**• ويمكن إنشاء اختصار لبرنامج أو ملف عن طريق تتبع الخطوات التالية، كما هو موضح بالشكل**

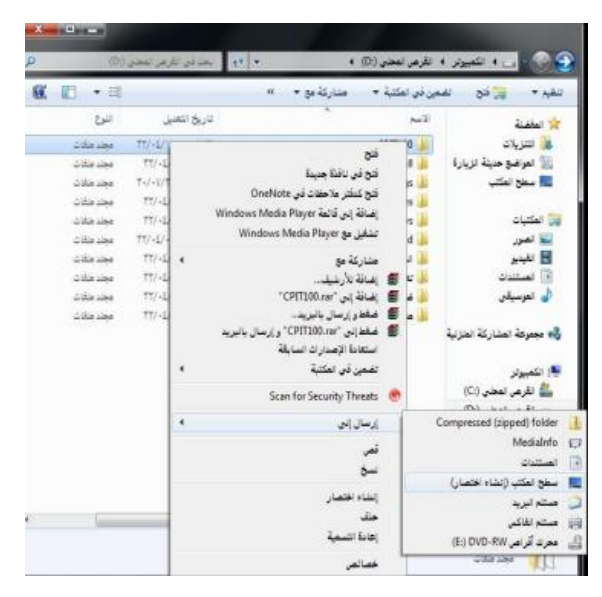

**• النقر على الملف أو البرنامج المراد إنشاء اختصار له على سطح المكتب بالزر االيمن للفأرة.**

**• النقر على االمر "إرسال إلى" ستظهر قائمة فرعية يتم اختيار "سطح المكتب )إنشاء اختصار(".**

**• سيتم إظهار رمز االختصار لهذا الملف أو البرنامج على سطح المكتب كما في الشكل التالي:**

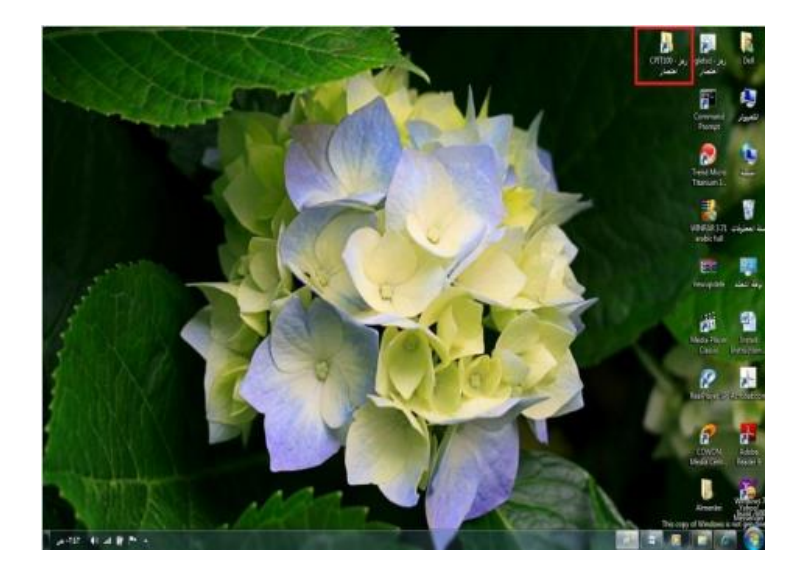

**معرفة االجزاء المختلفة من إطار التطبيق ، شريط العنوان ، شريط االدوات ، شريط القوائم ، شريط المعلومات ، شريط التمرير ......،إلخ**

**• في أي نافذة يتم فتحها من قبل المستخدم تتكون من االجزاء الموضحة بالشكل التالي:**

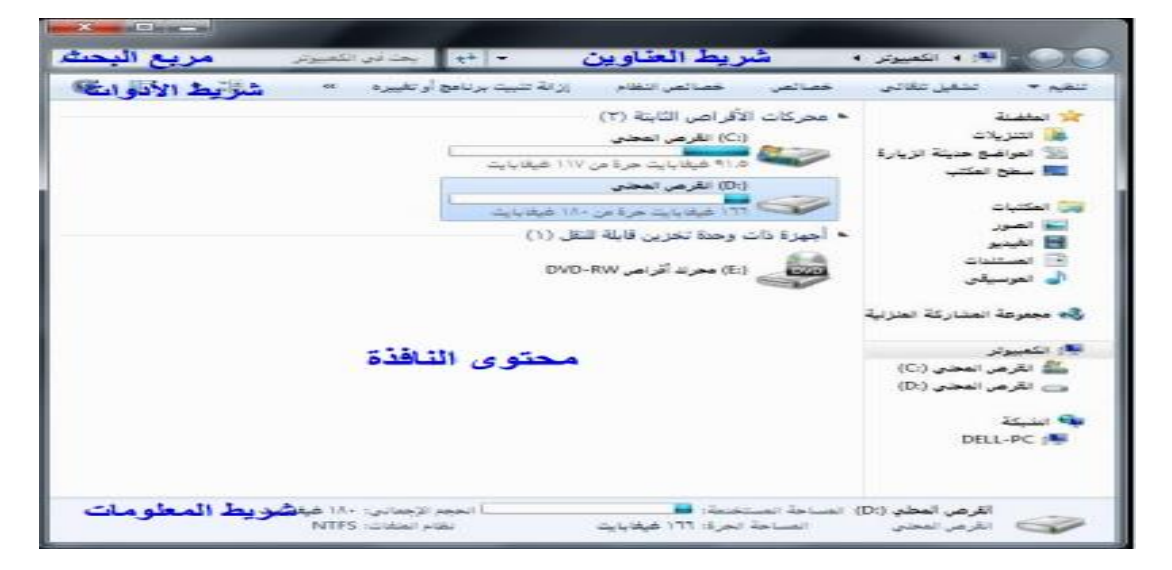

**معرفة كيفية تصغير ، تكبير ، تغيير حجم ، إغالق االطارات • يمكن تغيير حجم النافذة)أو االطار( عن طريق استخدام أزرة التحجيم كما في الشكل المرفق والتي تظهر أعلى يسار النافذة حيث أن :**

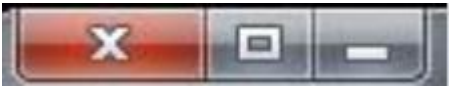

**– المربع االحمر الذي على اليسار )إشارة X )يستخدم في إغالق النافذة.**

**– المربع االوسط يستخدم لتكبير حجم النافذة ليصبح حجمها بحجم الشاشة ، وعند الضغط عليه مرة أخرى سيتم استعادة الحجم السابق قبل التكبير.**

**– المربع الذي على اليمين )إشارة -(يستخدم في التصغير حيث يعمل على إلخفاء النافذة من الشاشة ووضعها على شريط المهام وعند الضغط عليها من شريط المهام سيتم إظهارها.**

**تنظيم الملفات والمجلدات وفهم التكوين االساسي للمجلدات في**

#### **الحاسوب**

**• يتعامل نظام النوافذ مع الملفات والمجلدات بحيث يمكن استخدام هذه المجلدات كنوع من التقسيم أو التنظيم لمواقع الملفات سواء كانت تلك الملفات على** **االقراص الخارجية )المرنة ، المدمجة ، ذاكرة الفالش USB )والقرص الصلب. ويمكن مشاهدة هذا التنظيم على شكل شجرة.**

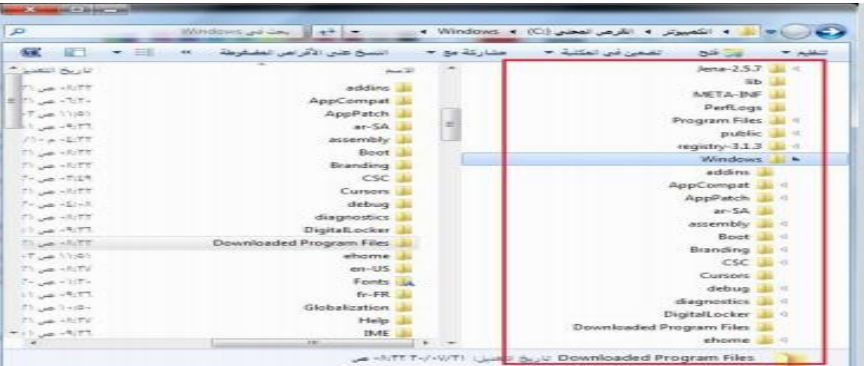

- **ولتفعيل إظهار الرموز على شكل شجرة نتبع الخطوات التالية:**
- **.1 من النافذة المفتوحة نضغط على زر "تنظيم" ستظهر قائمة كما في الشكل:**

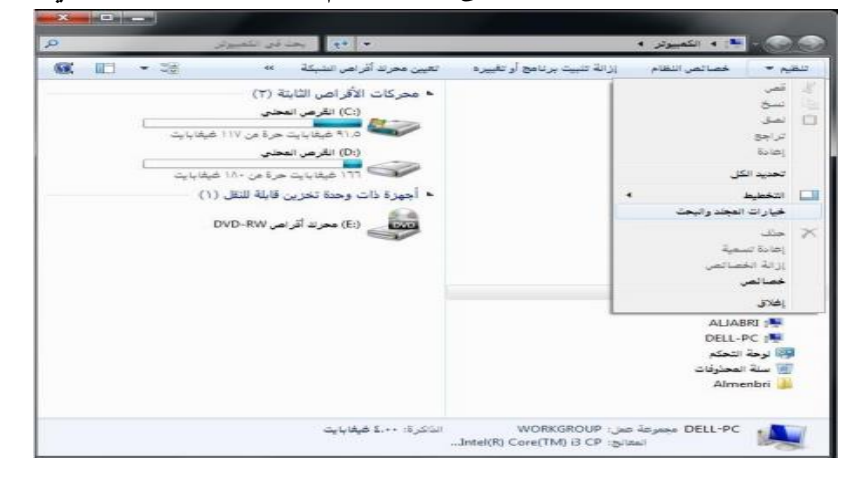

**نختار منها "خيارات المجلد والبحث" تظهر نافذة كما في الشكل.**

**.2 في النافذة الجديدة نحدد الخيارات الموضحة داخل المستطيل االحمر ثم نضغط على الزر "موافق".**

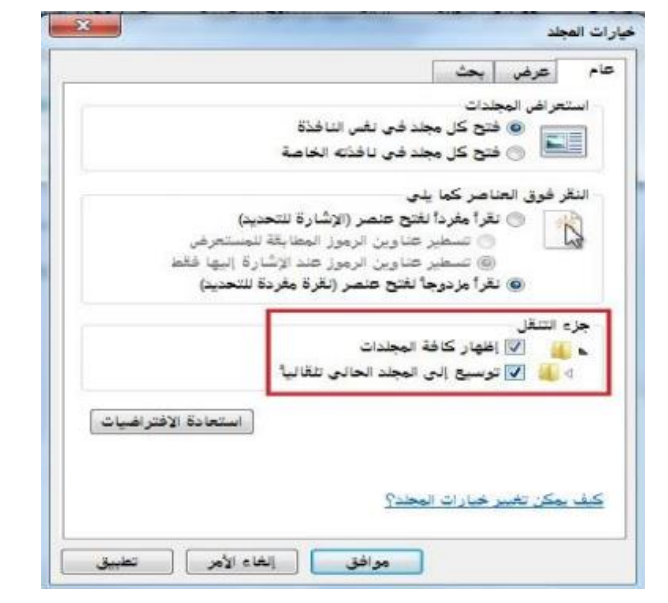

**إنشاء مجلد • يمكن إنشاء مجلد جديد عن طريق تتبع الخطوات التالية: • فتح الموقع المراد إنشاء المجلد فيه )سطح المكتب ، المستندات ، ..إلخ(.**

**• الضغط بزر الفارة االيمن في مكان فارغ ستظهر قائمة نختار منها "جديد" ستظهر قائمة فرعية أخرى نختار منها "مجلد" كما بالشكل المجاور.**

**• سيتم إضافة مجلد، اكتب االسم المطلوب لهذا المجلد ثم اضغط مفتاح االدخال )Enter )من لوحة المفاتيح.**

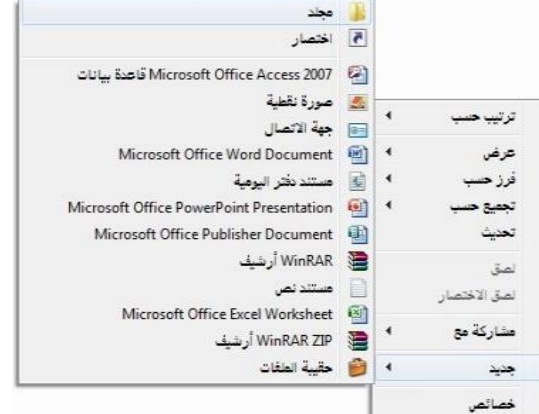

**فحص مجلد – عرض بعض سمات المجلد : اسم- حجم - تاريخ االنشاء**

**• يمكن استعراض سمات المجلد ومعرفة بعض المعلومات المتعلقة به مثل )االسم والحجم والموقع وغيرها( عن طريق تتبع الخطوات التالية : الضغط بزر الفأرة االيمن على المجلد المراد معرفة سماته .**

**• تظهر قائمة نختار منها "خصائص".**

**• تظهر نافذة كما في الشكل المجاور تحتوي على المعلومات الظاهرة فيها مثل االسم ، الموقع ، الحجم ، وغيرها.**

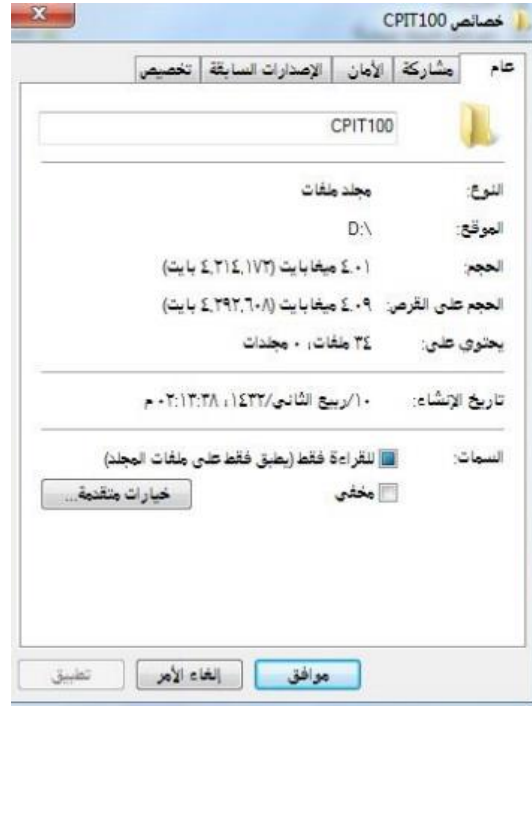

## **التعرف على أنواع الملفات**

**يحتوي نظام ويندوز على الكثير من أنواع الملفات حيث يكون لكل نوع من هذه الملفات وضيفه أو غرض معين ومخصص وبالتالي يمكن فتحه عن طريق برامج مخصصه حسب النوع .ولذلك فإنه من الضروري على مستخدم الحاسوب آو نظام ويندوز أن يميز بين الملفات بنا ء على االيقونات كما يوضح الجدول التالي:**

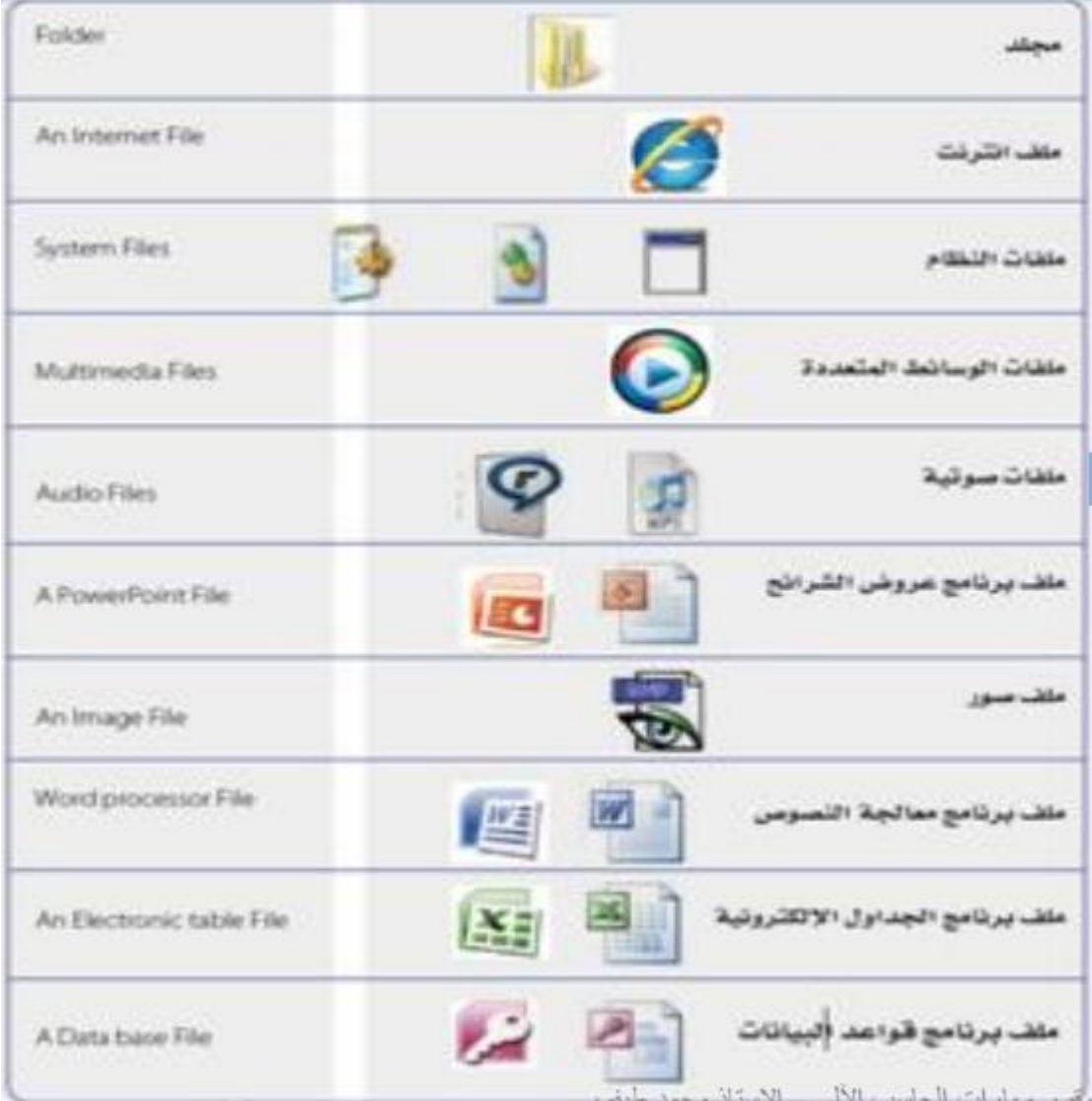

**التعرف على أنواع الملفات**

**يتكون االسم المشكل ألي ملف من جزئيين أساسيين: )اسم رئيسي يدل أيا كان، واسم ملحق تتشارك به الملفات المنتمية لنفس النوع ويستخدم للتمييز بين أنواع الملفات المختلفة ، ويمكن تمييز الملفات بنا ء على االسم الملحق كما يوضح الجدول التالي:**

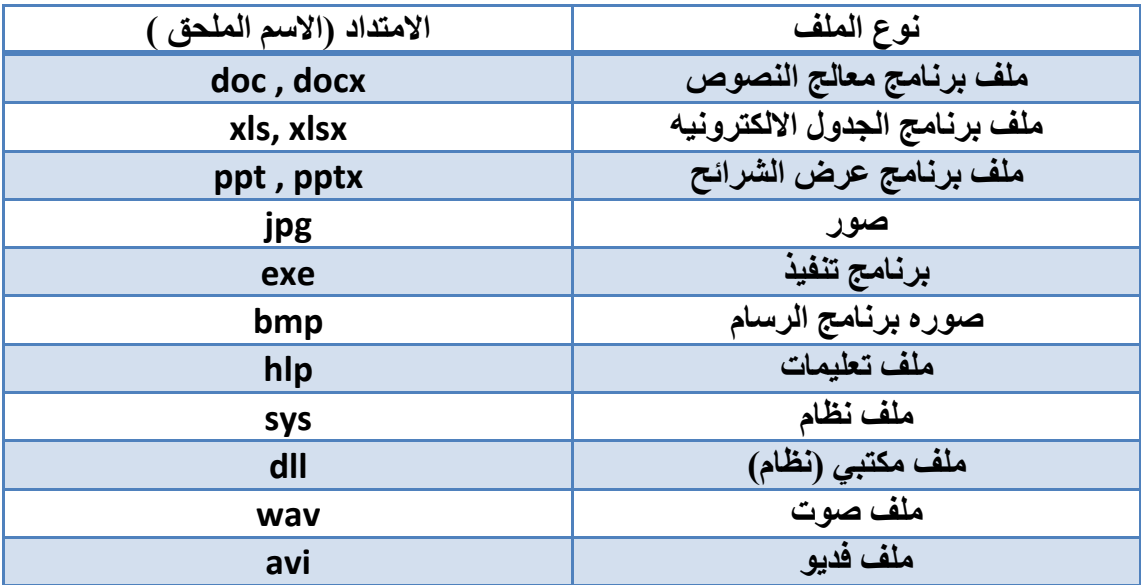

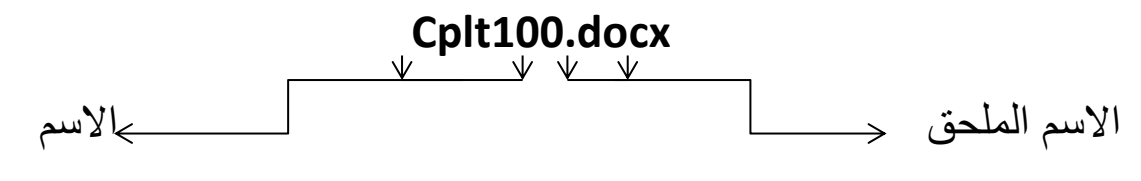

الرئيسي

**طرق عرض االيقونات وترتيبها • يمكن عرض االيقونات عن طريق تتبع الخطوات التالية:**

**• - النقر على الزر "طريقة تغيير العرض" من النافذة المفتوحة المحدد بمستطيل أحمر كما في**

**الشكل، الكثر من مرة وسيتم تغيير طريقة العرض عند ك نقرة. أو الضغط على السهم المجاور لهذا الزر ستظهر قائمة صغيرة يتم من خاللها اختيار طريقة العرض المطلوبة.**

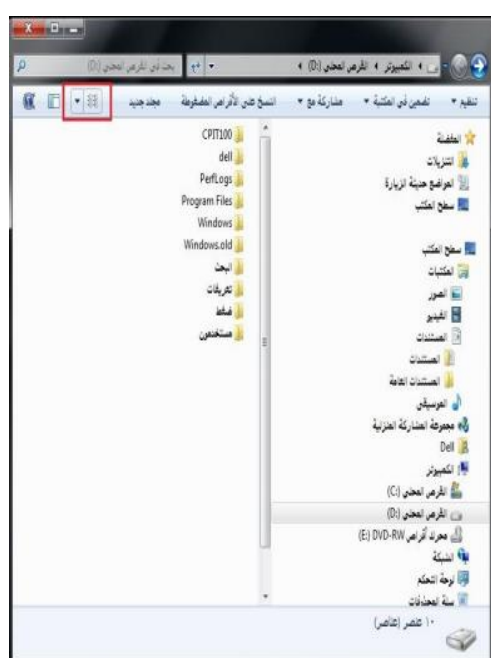

**- أو الضغط بزر الفأرة االيمن في مكان فارغ في النافذة المفتوحة ستظهر قائمة كما في الشكل المجاور ، قم باختيار طريقة العرض المطلوبة، وطرق العرض هذه هي :**

- **• رموز كبيرة جدا**
	- **• رموز كبيرة**
		- **• قائمة**
		- **• التفاصيل**
- **• وغيرها كما تظهر في الشكل المجاور**

رهوز كبيرة جداً عرض رهوز كبيرة  $\overline{\phantom{a}}$ فرز حسب رموز متوسطة  $\overline{1}$ تجميع حسب رموز صفيرة تعديث 0 قائمة تخصيص هذا المجلد... التفاصيل لصق تجانب لصق الاختصار المحتوى مشاركة مع  $\overline{\phantom{a}}$ جديد خصائص

- **ويمكن ترتيب عرض الملفات حسب كل من:**
	- **• االسم التاريخ**
	- **• النوع الحجم**
		- **• وغيره**
	- **• ويتم ذلك بتتبع الخطوات التالية:**

**– الضغط بزر الفأرة االيمن في مكان فارغ ستظهر قائمة نختار منها "فرز حسب" .**

**– ستظهر قائمة فرعية أخرى نختار منها طريقة الفرز المطلوبة. انظر الشكل المجاور.**

**استعراض سمات الملف مثل االسم، الحجم ، نوع الملف ،**

## **تاريخ أخر تعديل وغيره**

**• يمكن استعراض سمات الملف ومعرفة بعض المعلومات المتعلقة به مثل )االسم والحجم والموقع ونوع الملف وتاريخ التعديل وغيرها( عن طريق تتبع الخطوات التالية : الضغط بزر الفأرة االيمن على الملف المراد معرفة سماته .**

**• تظهر قائمة نختار منها "خصائص".**

**• تظهر نافذة كما في الشكل تحتوي على بعض المعلومات مثل االسم، نوع الملف ، فتح باستخدام، الموقع، الحجم ،تاريخ التعديل وغيرها.**

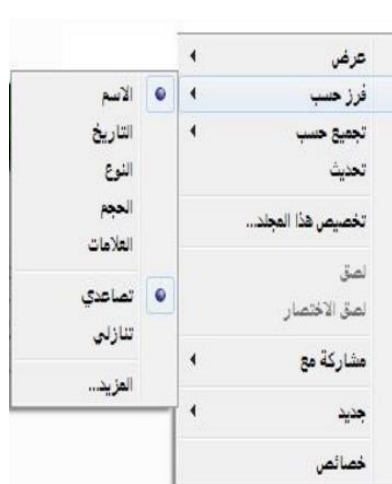

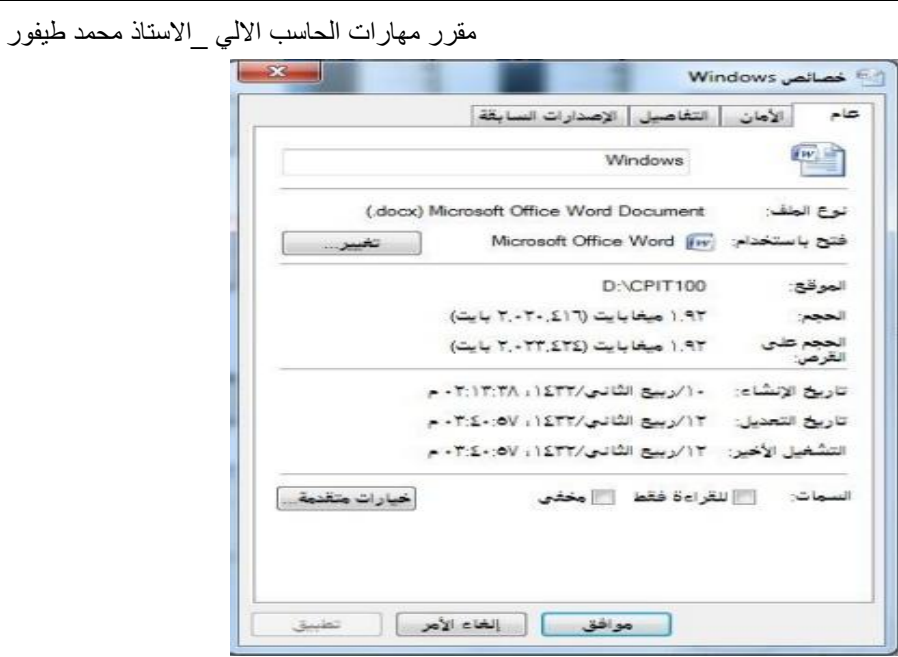

## **تغيير اسم الملفات / المجلدات**

**• لتغيير اسم الملف أو المجلد ، يتم بأتباع الخطوات التالية:**

**-1 النقر بزر الفأرة االيمن على الملف أو المجلد المراد تغيير اسمه ستظهر قائمة كما في الشكل**

**-2 يتم إختيار "إعادة التسمية" .**

**-3 كتابة االسم الجديد للملف / المجلد ثم الضغط على مفتاح الدخال)Enter).**

**• باالمكان تطبيق الخطوة 1 و 2 بتحديد الملف أو المجلد ثم الضغط على المفتاح )2F).**

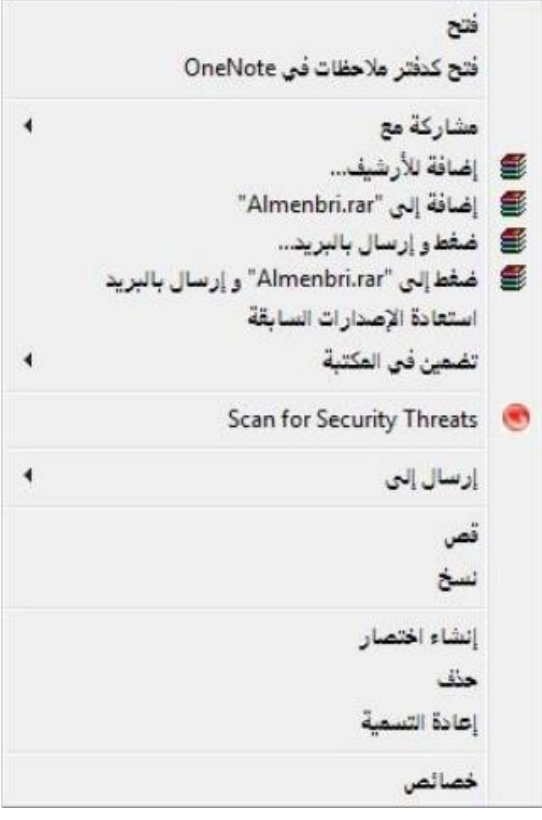

**تحديد الملفات والمجلدات • باالمكان تحديد مجموعة من الملفات والمجلدات المتتابعة وغير المتتابعة لنسخها أو نقلها ويتم ذلك كالتالي:**

**• تحديد الملفات والمجلدات المتتابعة تتم عن طريق تتبع الخطوات التالية:**

**.1 النقر بزر الفأرة االيسر على الملف / المجلد االول الختياره**

**.2 تحريك المؤشر حتى يصبح على أخر ملف في المجموعة من حيث الترتيب، النقر بالفأرة على الملف مع مفتاح Shift من لوحة المفاتيح في نفس الوقت**

**.3 تظهر الملفات التي تم اختيارها كما في الشكل المجاور.**

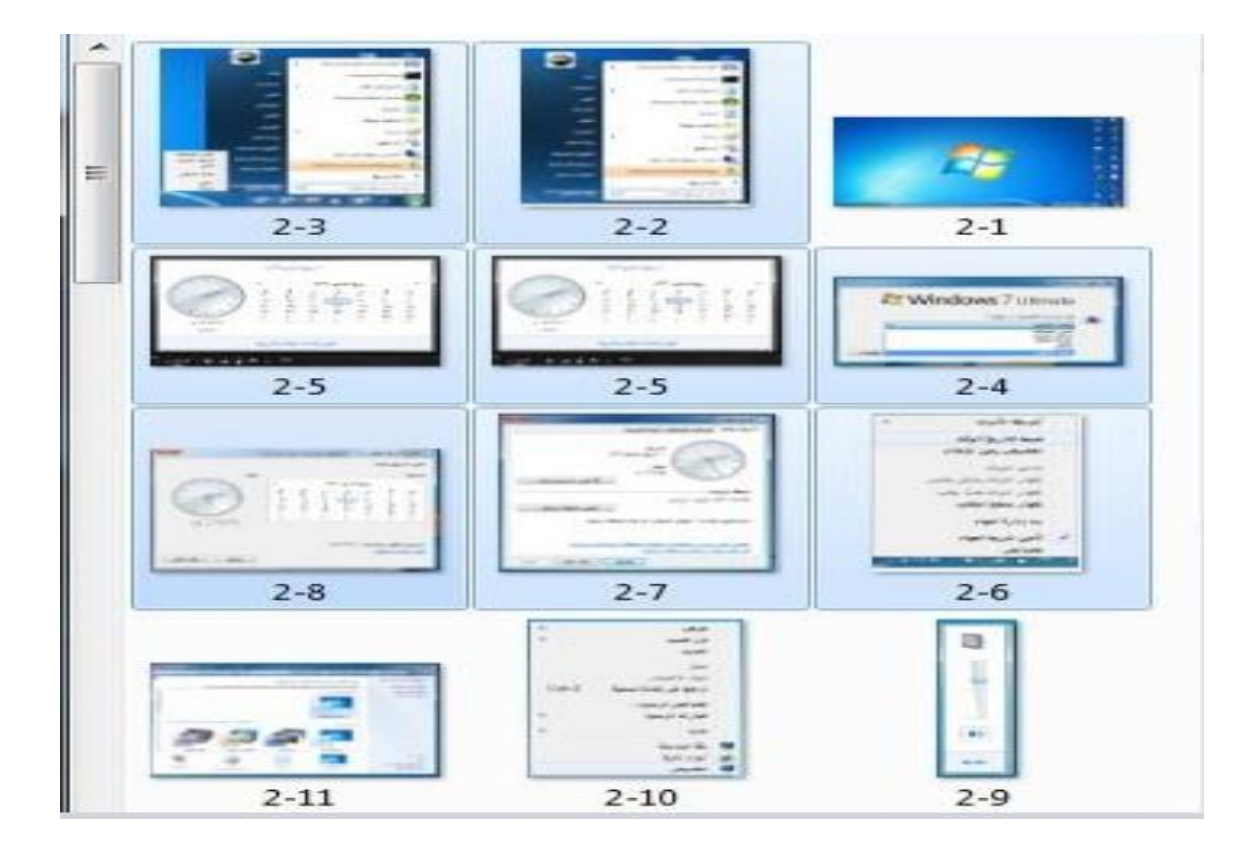

### **تحديد الملفات والمجلدات الغير المتتابعة**

**تتم عن طريق تتبع الخطوات التالية:**

**.1 النقر بزر الفأرة االيسر على الملف / المجلد االول الختياره**

**.2 تحريك المؤشر حتى يصبح على الملف التالي في المجموعة من حيث الترتيب**

**.3 النقر بالفأرة على الملف/ المجلد مع مفتاح Ctrl من لوحة المفاتيح في نفس الوقت**

**.**4 **تكرر الخطوات السابقة مع الملف / المجلد التالي**

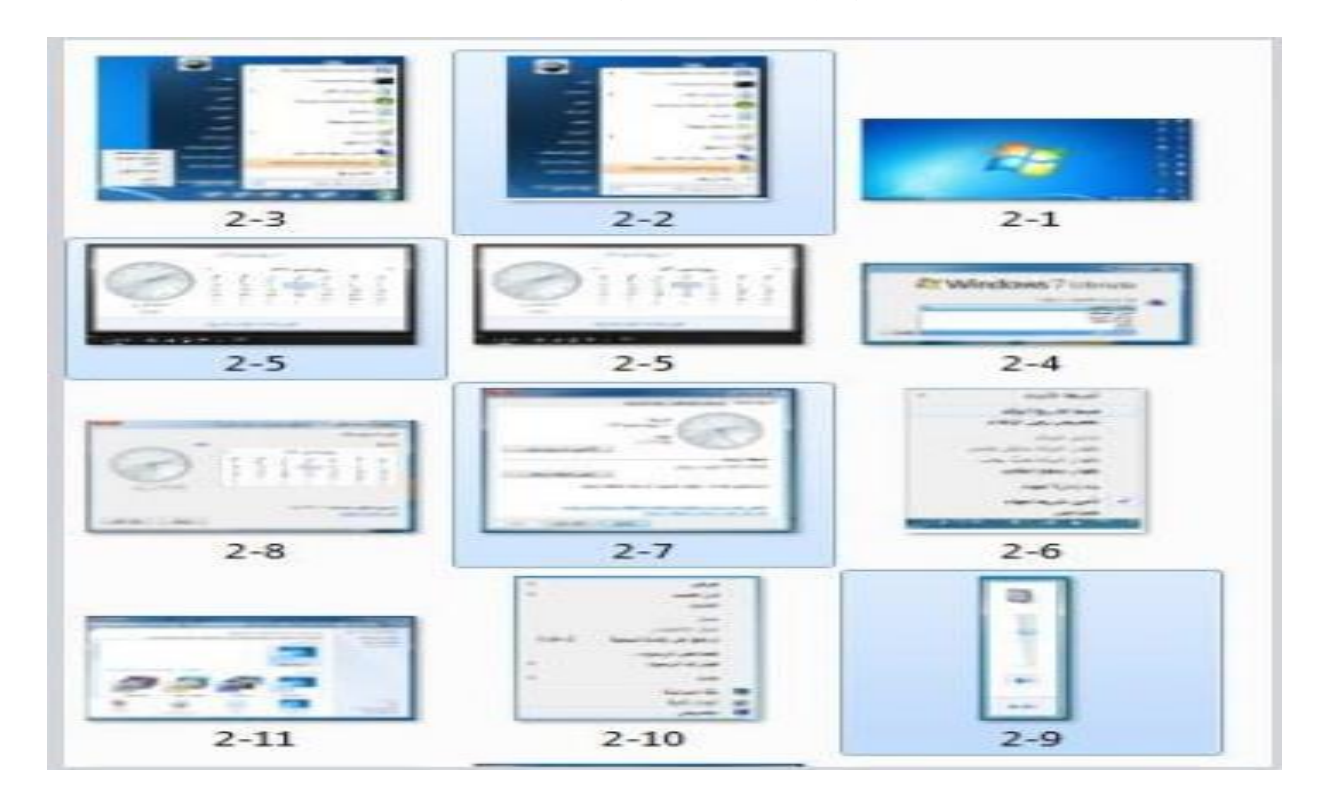

**.5 تظهر الملفات التي تم اختيارها كما في الشكل المجاور.**

# **نسخ – نقل – حذف – اختيار ملف / مجلد أو جزء من ملفات /**

## **مجلدات متتابعة أو غير متتابعة**

**• يمكن إجراء العديد من العمليات على الملفات والمجلدات مثل النقل والنسخ والحذف لملف / مجلد أو مجموعة من الملفات / المجلدات متتابعة أو غير متتابعة على النحو التالي:**

- **• عملية النسخ**
- **• تتم عملية النسخ كالتالي:**
- **.1 تحديد الملف / المجلد او الملفات / المجلدات المراد نسخه/ نسخها.**

**.2 الضغط بزر الفأرة االيمن على أحد الملفات/ المجلدات المحددة ثم اختيار "نسخ" أو الضغط على الزر "تنظيم" من أعلى يمين النافذة المفتوحة ستظهر قائمة يتم اختيار االمر "نسخ" كما في الشكل أو الضغط من لوحة المفاتيح على C + Ctrl**

**.3 تحديد الموقع الذي سيتم عمل النسخة فيه )سطح المكتب – المستندات – قرص مرن وغيره(.**

**.4 الضغط بزر الفأرة االيمن في مكان فارغ ستظهر قائمة يتم اختيار االمر "لصق" أو الضغط على الزر "تنظيم" من أعلى يمين النافذة المفتوحة ستظهر قائمة يتم اختيار االمر "لصق" كما في الشكل أو الضغط من لوحة المفاتيح على V + Ctrl**

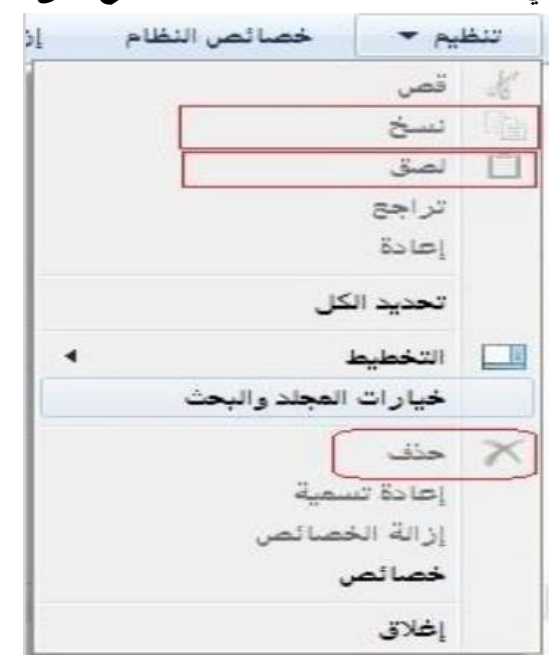

**عملية النقل • تتم عملية النقل مثل عملية النسخ تماما ما عدا الخطوة الثانية فبدال من "نسخ" نختار "قص" كما في الشكل وبدال من C+ Ctrl نضغط على Ctrl + X. عملية الحذف**

**• تتم عملية الحذف كالتالي:**

**.1 تحديد الملف / المجلد او الملفات / المجلدات المراد حذفه/ حذفها.**

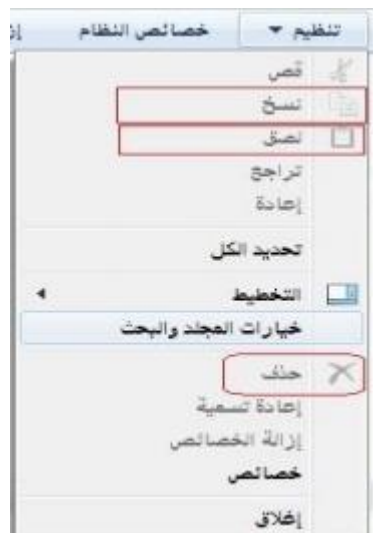

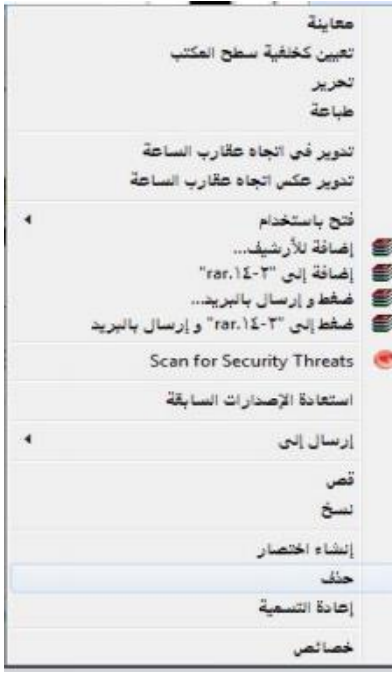

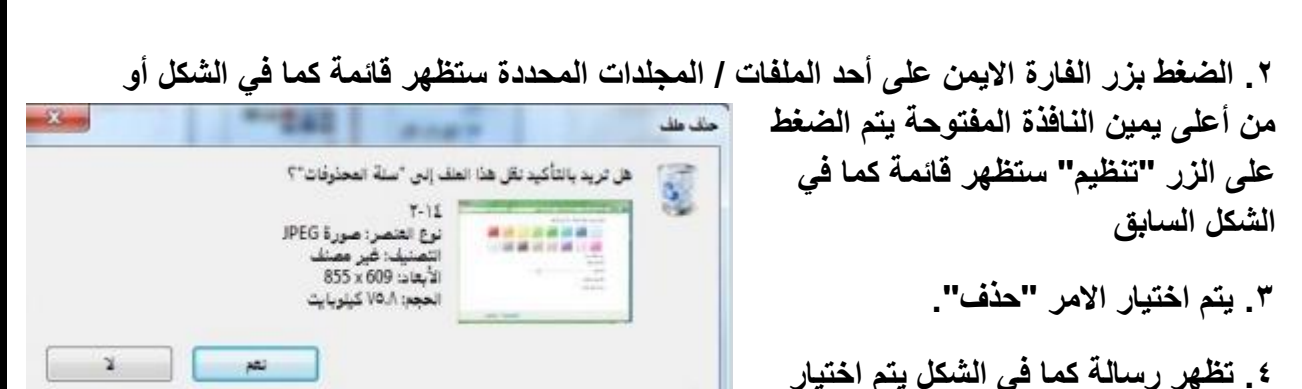

**"نعم".**

**ملحوظة: الخطوة 2 و 3 يمكن االستعاضة عنها بالضغط على مفتاح Delete من لوحة المفاتيح.**

## **إنشاء نسخة ثانية داخل نفس المجلد**

**• يتم إنشاء نسخة ثانية في نفس المجلد عن طريق تتبع خطوات عملية النسخ واالستغناء عن الخطوة**

**الثالثه .**

**• البحث – استخدام أداة البحث اليجاد ملف أو مجلد بما أن االقراص الصلبة والمدمجة لها سعة تخزينية كبيرة االمر الذي يؤدي إلى احتوائها على عدد كبير من الملفات ، لذا يمكن للمستخدم عن طريق نظام ويندوز البحث عن الملفات والمجلدات من نوع معين أو التي تحمل اسم معين بدال من إضاعة الوقت في استعراض الملفات للوصول إلى الملف أو المجلد المطلوب. وتكمن أهمية البحث في القدرة على العثور على ملفات / مستندات / صور قد ال يعلم المستخدم موقعها على الجهاز.**

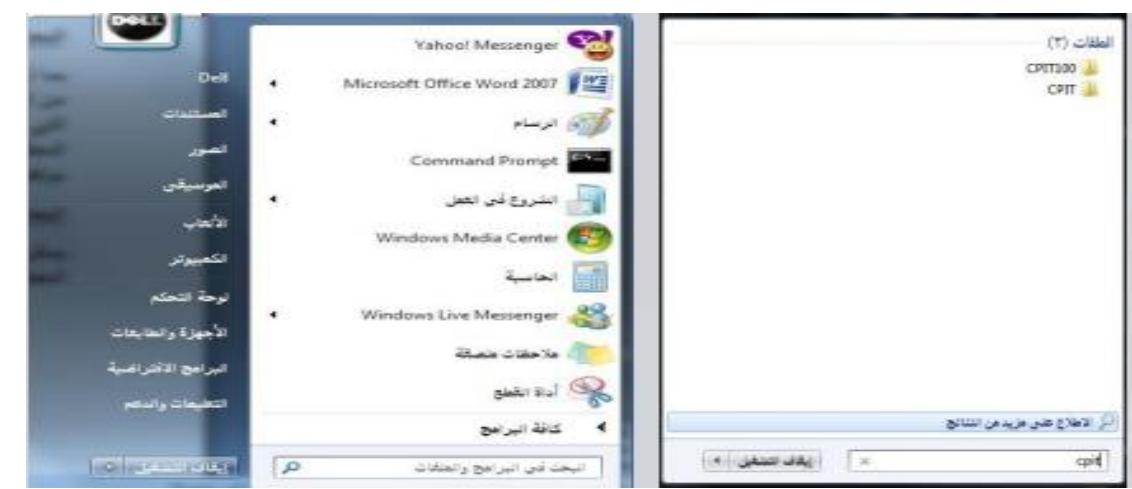

## **البحث باالسم ، تاريخ االنشاء ، نوع الملف أو المجلد ..،الخ**

**• يمكن البحث عن ملف أو مجلد عن طريق اسم الملف أو تاريخ إنشائه أو نوعه ويتم ذلك عن طريق تتبع الخطوات التالية:**

- **• الضغط على الزر ستظهر قائمة كما في الشكل**
- **• في المربع أسفل القائمة "البحث في البرامج والملفات" اكتب االسم بالكامل او جزء منه للملف أو المجلد المراد البحث عنه.**
	- **• ستظهر نتائج البحث كما في الشكل المجاور.**

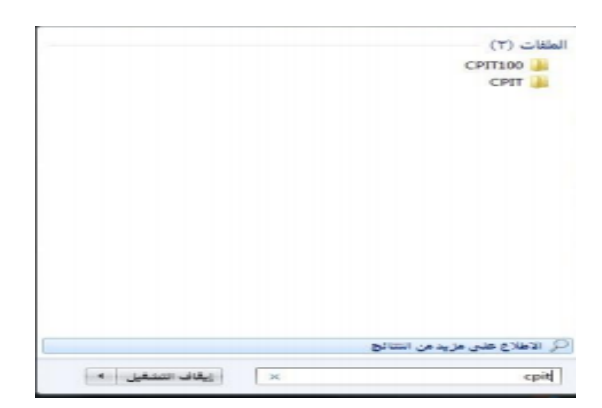

- **وللبحث بخيارات أكثر تتبع التالي:**
	- **• افتح رمز جهاز الكمبيوتر**
- **• من الشكل المقابل اختار موقع البحث**

**المراد البحث فيه في الجهة اليمنى من النافذة.**

**• اضغط داخل مربع البحث أعلى يسار النافذة ستظهر قائمة تحتوي على معايير للبحث اختر أحداها مثال "الحجم" ستظهر قائمة كما في**

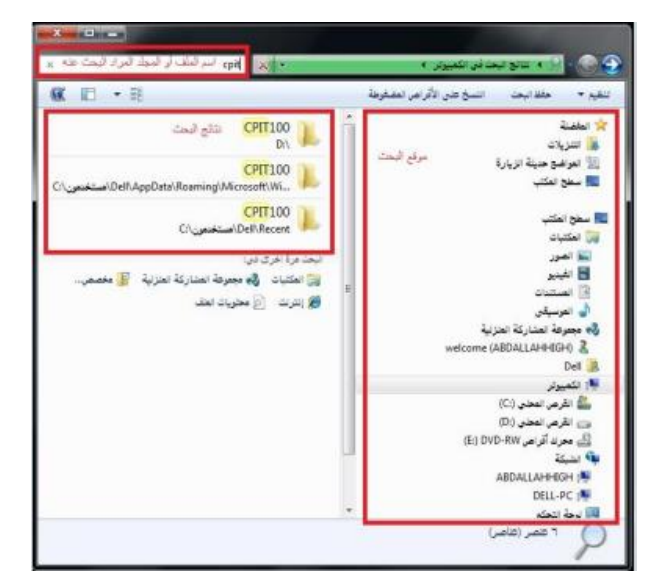

**الشكل )الحجم(، اختر منها الحجم المطلوب أو اختار "تاريخ التعديل" ستظهر نافذة كما في الشكل )تاريخ التعديل( اختار التاريخ المطلوب أيضا وهكذا مع بقية المعايير. قم بكتابة االسم كامل او جزء من الملف أو المجلد المراد البحث عنه في هذا المربع .** 

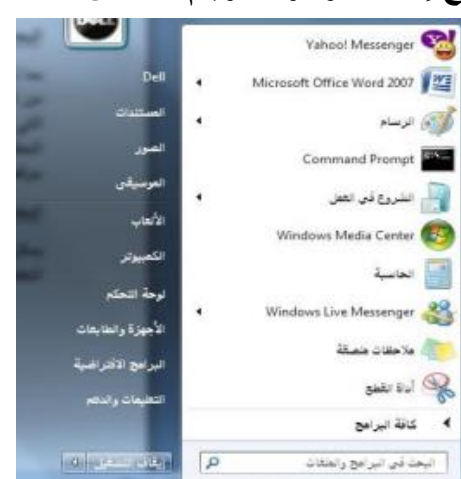

**• ستظهر نتائج البحث في الجهة اليسرى للنافذة كما في الشكل السابق )اعاله(**

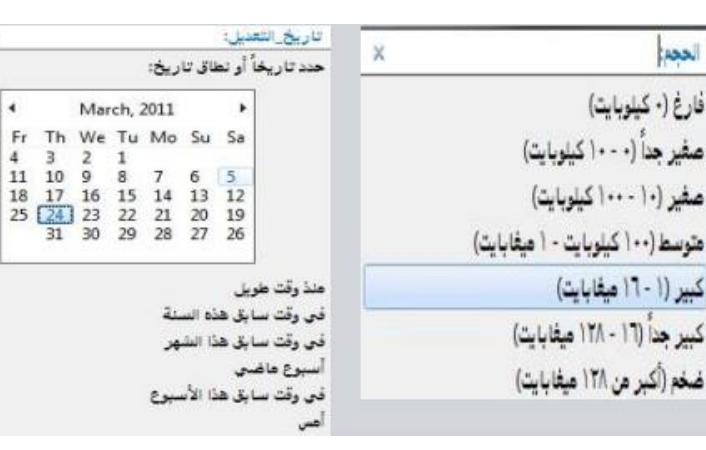

## **الطباعة وإدارتها**

**• يمكن للمستخدم عن طريق ويندوز التعديل على خصائص الطابعات أو اختبار توصيلها بجهاز الحاسب .كما يمكن للمستخدم التحكم بعملية الطباعة )إيقاف الطباعة مؤقتا، حذف /إلغاء الطباعة( من خالل إتباع الخطوات التالية : • النقر على زر ثم النقر على أمر )االجهزة والطابعات( كما في الشكل المجاور .االمر الذي يؤدي إلى ظهور نافذة تعرض أسماء الطابعات التي تم تثبيتها على الجهاز. • عند الرغبة في تعيين طابعة كطابعة افتراضية، يمكن النقر على أيقونة الطابعة المطلوبة بزر الفأرة االيمن ثم النقر على أمر)تعيين كطابعة افتراضية(، أو انقر أمر )خصائص(للعمل على خصائص الطابعة.**

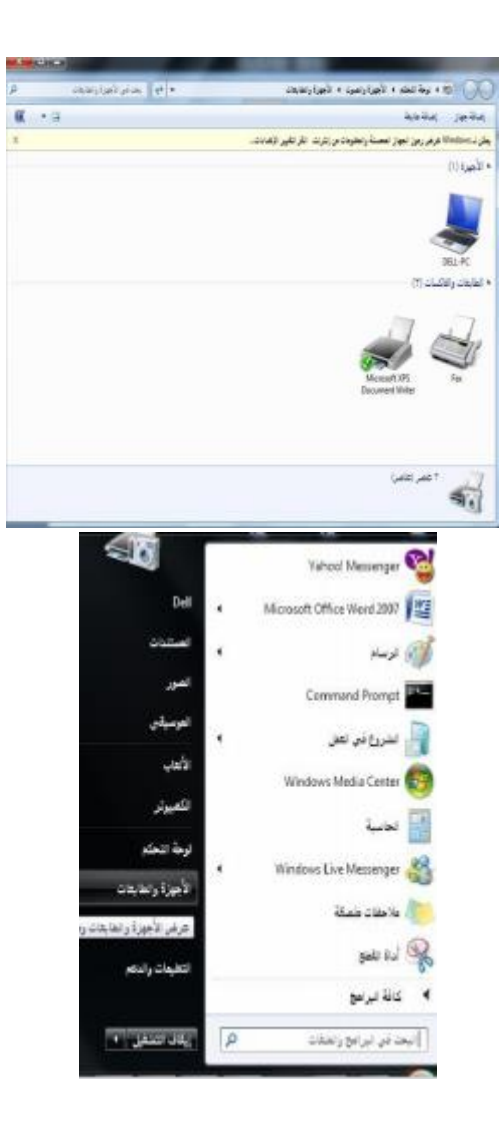

**• ظهور مربع حوار خاص بإعدادات الطابعة مثل : )تفضيالت الطباعة ، المشاركة على الشبكة، خصائص وغيرها(.**

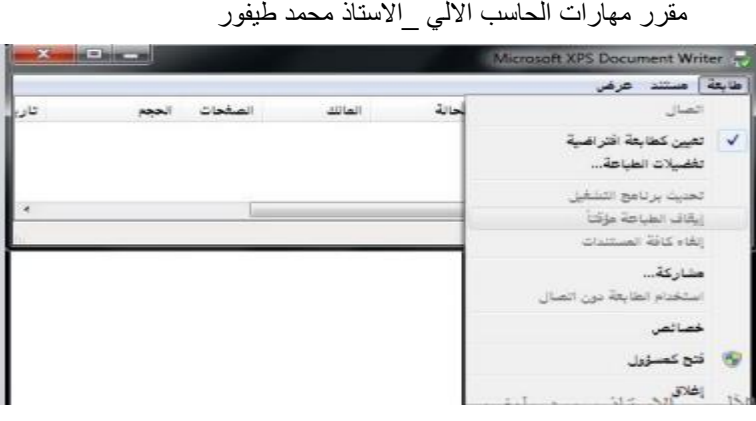

#### **إدارة الطباعة**

**• يمكن عن طريق إدارة الطباعة التأكد من سريان عملية الطباعة على النحو المطلوب ، كما يمكن للمستخدم إيقاف الطباعة أو إلغائها مثال، ويتم تنفيذ المهام السابقة كما يلي:**

**.1 ظهور أيقونة على شكل )طابعة(على شريط المهام تمثل أي ملف أو مستند يتم طباعته بواسطة أي برنامج على نظام النوافذ.**

**.2 النقر على االيقونة نقرا مزدوجا لتظهر نافذة )إدارة الطباعة(مع عرض اسم الملف الجاري طباعته وحالة الطباعة.**

**.3 النقر على االيقونة بزر الفأرة االيمن لتظهر قائمة االوامر ومن ثم عرض أوامر طباعة الملف.**

- **.4 النقر على أمر إيقاف الطباعة مؤقتا .**
	- **.5 النقر على أمر إلغاء الطباعة.**

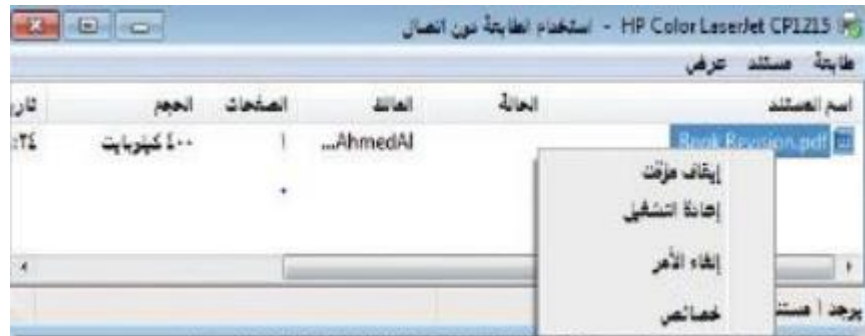

## **نسخ الشاشة**

**• يمكن للمستخدم نسخ الشاشة أو أي شكل معروض على شاشة الحاسوب الستخدامه كصورة على أي برنامج يتعامل مع الصور مثل )الرسام( أو أي برنامج معالجة نصوص مثل )وورد( ، وذلك عن طريق تنفيذ الخطوات التالية:**

**• الضغط على مفتاح )نسخ الشاشة Screen Print ) من لوحة المفاتيح عند الرغبة في نسخ الشكل أو الشاشة التي تود نسخها ومن ثم استخدامها كصورة.**

**• تنفيذ أو تشغيل البرنامج الذي سيتعامل مع الصورة المنسوخة سواء كان برنامجا لمعالجة صور أو برنامجا لتحرير النصوص**

**• الضغط على ) V+Ctrl )من لوحة المفاتيح ليتم إدراج الصورة مباشرة.**

**إضافة وإزالة البرامج**

**• يمكن للمستخدم عن طريق ويندوز تثبيت البرامج على الحاسوب والتي يمكن استخدامها في شتى المجاالت كما يمكن له إزالة أي برنامج غير مرغوب فيه على جهاز الحاسوب .**

**ويتم ذلك عن طريق إتباع الخطوات التالية:**

**• الضغط على الزر ستظهر قائمة كما في الشكل، يتم اختيار أمر "لوحة التحكم".**

**• النقر على فئة (البرامج/ إزالة تثبيت البرامج) الموجودة على الشاشة الرئيسة للوحة التحكم، الشكل المجاور.**

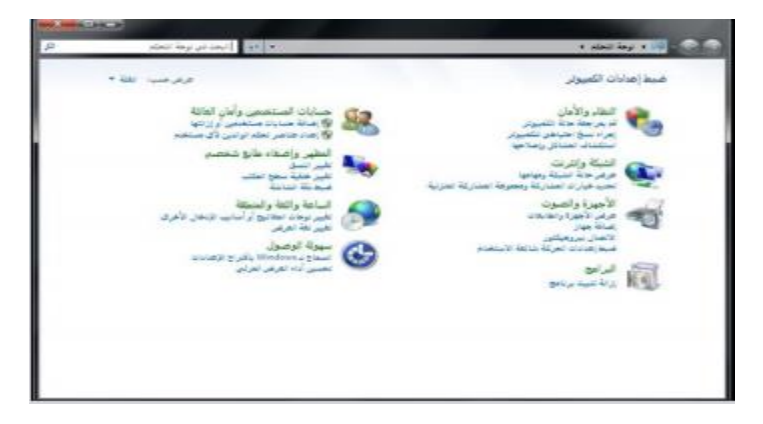

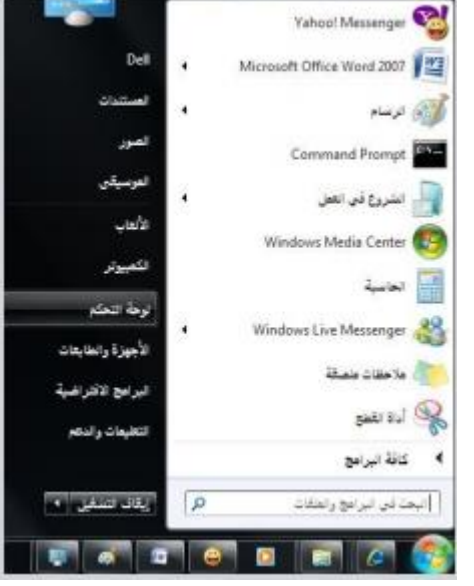

**• ستظهر مباشرة قائمة البرامج المحملة على جهاز الحاسوب ، كما هو موضح في الشكل، يجب مالحظة المعلومات الخاصة بـ )اسم البرنامج ، حجم البرنامج( على القرص حتى يتأكد المستخدم من توفر المساحة الكافية على القرص الصلب عند إضافة برنامج أو**

**التي ستتوفر عند إزالة البرنامج.**

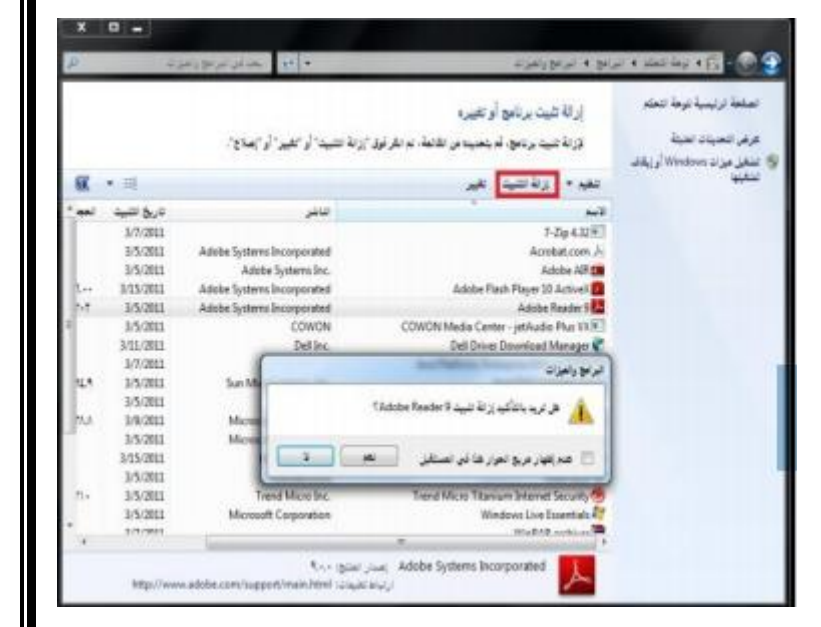

## **إزالة البرامج**

ملط ترتسبة ترط تنخه إرالة تلبيت برنامج أوتغييره فرغل المنبات المنة تزرنة عليك برنامج، لم يتعليما من القائمة، لم القرائوق "إزالة التثبيت" أو "القير" أو "إصلاح". AN ANTIQUE VAN 1/5/2011 Adobe Systems Incorporated 15/201 Adobe Systems Inc Adobe Systems Incorporated 1/15/2011 Adobe Flash Placer 10 Action 1 Adobe Reader 9 **DS/201** orporated<br>COWON COWON Media Center - jetAudio Plus VX 15/201 11/201 Delling Dell Driver Download Manager 1/2/2013 رابيع والعبزات  $0.288$ المحمد المستشهر المست المستعدم Cadobe Reader 1/5/2019 A2tt 15/201 45/201 15/201 15/2013 Wednes Live Essentials LK/3EE1 oft Corporation **KAP ISLIKE JULIE Adobe Systems Incorporated**<br>University advanced on

**• ويمكن إزالة البرنامج عن طريق تتبع الخطوات التالية بعد تطبيق**

**الخطوات الثالث السابقة:**

**• النقر على اسم البرنامج عند الرغبة**

**في إزالته، ثم انقر على زر )إزالة( ، فتظهر رسالة تأكيد الحذف الموضحة بالشكل.**

**• النقر على زر )موافق( الموجود في رسالة تأكيد الحذف لتبدأ بعد ذلك عملية االزالة ويختفي البرنامج المحمل على جهاز الحاسوب**

### **إضافة البرامج**

**ويمكن إضافة برنامج إلى جهاز الحاسوب عن طريق تتبع الخطوات التالية:**

**• إدخال القرص المرن أو القرص المدمج/ المضغوط الذي يحتوي على البرنامج المراد تثبيته على الجهاز.**

**• النقر على االمر )إضافة برامج جديدة (**

**• النقر على زر )قرص مضغوط أو مرن (، لتبدأ مباشرة عملية تثبيت البرامج:**

**• النقر على زر )التالي( الختيار موقع ملف تثبيت البرنامج الموجود على القرص المرن أو المضغوط ،**

**• النقر زر )استعراض( لتحديد القرص الذي يحتوي على البرنامج المراد تثبيته على مربع حوار الملفات**

**• النقر على مستطيل)بحث في( ، ثم النقر على رمز محرك االقراص المطلوب**

**• النقر نقرا مزدوجا على ملف البرنامج الذي تريد تحميله / تثبيته ليظهر مسار الملف بداخل مستطيل معالج التحميل**

**• النقر على زر)إنهاء( لتبدأ عملية تحميل / تثبيت البرنامج**

**• إكمال خطوات التحميل ، وبعد االنتهاء من تحميل البرنامج وتثبيته سيظهر مجلد خاص يحتوي على البرنامج على جهاز الحاسوب، كما أنه سيظهر أيضا على قائمة برامج )ابدأ(.**